### **Einrichtung des kitamaster**

Verwaltungssoftware**kitamaster**

#### Von Anfang an Datensätze richtig eingeben

Dieses Merkblatt ist f¸r den richtigen Start mit dem **kitamaster** entwickelt worden und f¸rDieses Merkblatt ist für den richtigen Start mit dem **kita***m***aster** entwickelt worden und<br>für Neukunden zur Eingabe der ersten Daten gedacht. Schrittweise werden Sie an das für Neukunden zur Eingabe der ersten Daten gedacht. Schrittweise werden Sie an das<br>Einrichten der Datensätze und der entsprechenden Einstellungen herangeführt, damit Sie Einrichten der Datensätze und der entsprechenden Einstellungen herangeführt, damit Sie<br>von Anfang an die wichtigsten Inhalte und Einstellungen vornehmen können, um die von Anfang an die wichtigsten Inhalte und Einstellungen vornehmen können, um die<br>Funktionen des <mark>kita*m*aster</mark> auch voll auszuschöpfen. Folgende Fragen werden Ihnen beantwortet:

- ntwortet:<br>1. Wie richte ich die Datensätze im <mark>kita*m*aster</mark> ein?
- 1. Wie richte ich die Datensätze im ki<br>2. Was ist dabei zu beachten?<br>3. Was ist dabei wichtig?
- 

#### **1: Betreuungsumf‰nge und Kitapl‰tze festlegen**

aund Kitaplätze werden für Betreuungsumfänge und Kitaplätze werden für<br>die Vertragsdaten und für die verschiedenen and die verschiedenen die Vertragsdaten und für die verschiedenen<br>statistischen Auswertungen benötigt. Dabei statistischen Auswertungen benötigt. Dabei<br>spiegeln die Betreuungsumfänge die spiegeln die Betreuungsumfänge die<br>Betreuungszeiten und die Kitaplätze die Betreuungszeiten und die Kitaplätze die<br>Altersstruktur wider. Jedes Bundesland hat Altersstruktur wider. Jedes Bundesland hat<br>seine individuellen Betreuungsumfänge und<br>Kitaplätze, daher müssen diese bei der Kitaplätze, daher müssen diese bei der<br>Nutzung in der Verwaltung Ihrer Nutzung in der Verwaltung Ihrer Nutzung in der Verwaltung Ihrer<br>Kindertageseinrichtung jeweils definiert Kindertageseinrichtung jeweils definiert<br>werden. Sie finden diese Einstellung im werden. Sie finden diese Einstellung im<br>Hauptfenster unter den Stammdaten im Hauptfenster unter den Stammdaten im<br>Menüpunkt "Betreuungsumfänge und Kitaplätze".

Legen Sie zuerst einen neuen Eintrag mit einer frei zu Legen Sie zuerst einen neuen Eintrag mit einer frei zu<br>wählenden Bezeichnung an. Anschließend können unter wählenden Bezeichnung an. Anschließend können unter<br>dieser Bezeichnung durch Anklicken der gleichnamigen dieser Bezeichnung durch Anklicken der gleichnamigen<br>Symbole die Betreuungsumfänge und Kitaplätze angelegt werden. Durch Anwählen des Symbols "Kombinationen" können alle gültigen Kombinationen von Betreuungskönnen alle gültigen Kombinationen von Betreuungs-<br>umfängen und Kitaplätzen eingetragen werden. Durch diese umfängen und Kitaplätzen eingetragen werden. Durch diese<br>Eingaben können die erfassten Datensätze z.B. bei den<br>Statistiken auf Logik überprüft werden.

Die Festlegung gleich am Anfang vor dem Beginn der Dateneingabe ist sinnvoll, da sich Die Festlegung gleich am Anfang vor dem Beginn der Dateneingabe ist sinnvoll, da sich<br>aus diesen Einstellungen Daten generiert werden, die u.a. für Statistik und Auswertungen aus diesen Einstellungen Daten generiert werden, die u.a. für Statistik und Auswertur<br>relevant sind. Erweiterungen zu einem späteren Zeitpunkt können problemlos relevant sind. Erweiterungen zu einem späteren Zeitpunkt können problemlos<br>durchgeführt werden. Änderungen hingegen in den festgelegten Betreuungsumfängen durchgeführt werden. Anderungen hingegen in den festgelegten Betreuungsumfängen<br>führen unter Umständen zu Problemen, da die Daten in Statistiken und Auswertungen führen unter Umständen zu Problemen, da die Daten in Statistiken und Auswertungen<br>einfließen. Es können max. 15 Betreuungsumfänge und max. 15 Kitaplätze festgelegt

#### **2: Integrationsstufen festlegen**

Analog zu den Betreuungsumfängen werden die Integrationsstufen im Menüpunkt "Stammdaten, Integrationsstufen" angelegt.

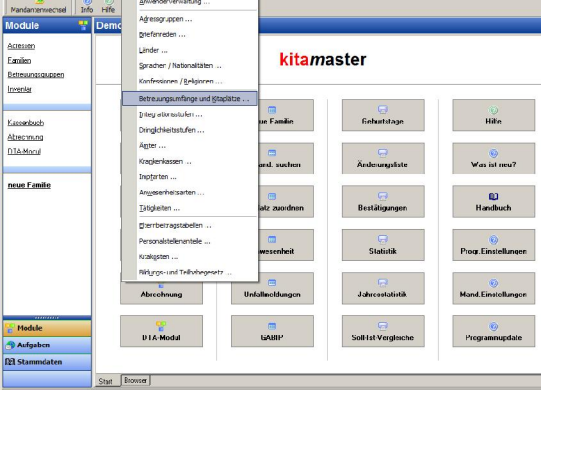

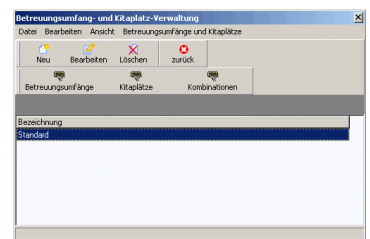

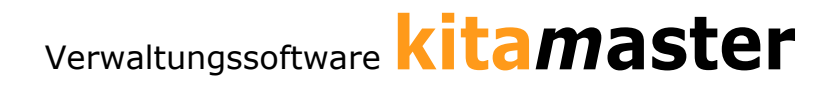

## **Schritt 3: Bildungs- und Teilhabegesetz (BUT) einstellen**

Im Menüpunkt "Stammdaten, Bildungs- und Teilhabegesetz" werden die Zuschüsse Im Menüpunkt "Stammdaten, Bildungs- und Teilhabegesetz" werden die Zuschüsse<br>entsprechend des Bildungs- und Teilhabegesetztes (BuT) erfasst. Diese werden auch entsprechend des Bildungs- und Teilhabegesetztes (BuT) erfasst. Diese werden auch<br>wieder unter einer frei wählbaren Bezeichnung abgelegt. Zusätzlich sind diese Einträge wieder unter einer frei wählbaren Bezeichnung abgelegt. Zusätzlich sind diese Einträge<br>zeitabhängig, d.h. zu jedem Eintrag muss der Gültigkeitszeitraum in Form eines von- und<br>bis-Datums eingegeben werden.

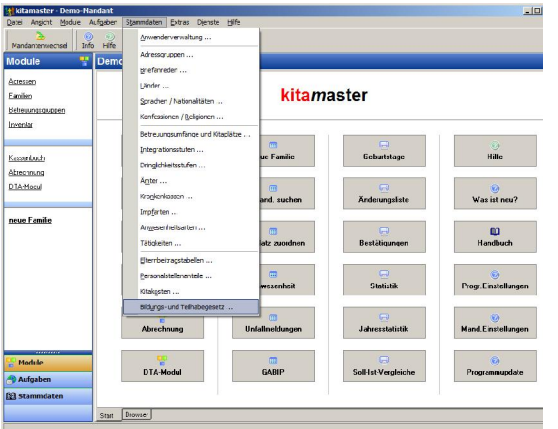

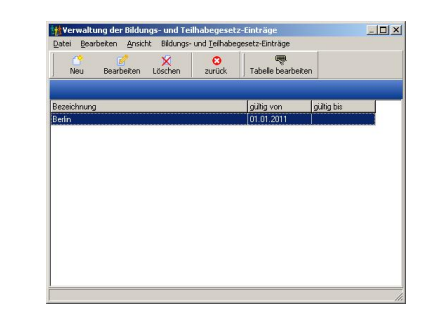

#### **4: Programmeinstellungen vornehmen**

Hier können die individuellen Programmeinstellungen vorgenommen werden. Programmeinstellungen vorgenommen werden.<br>Diesen Punkt finden Sie im Hauptfenster im Menüpunkt "Dienste, Programmeinstellungen". Menüpunkt "Dienste, Programmeinstellungen".<br>Die Programmeinstellungen gelten für alle Die Programmeinstellungen gelten für alle<br>eingetragenen Kindertageseinrichtungen eingetragenen Kindertageseinrichtungen<br>gleichermaßen, sind aber teilweise vom Benutzer gleichermaßen, sind aber teilweise vom Benut<br>und / oder vom verwendeten Computer

abhängig.

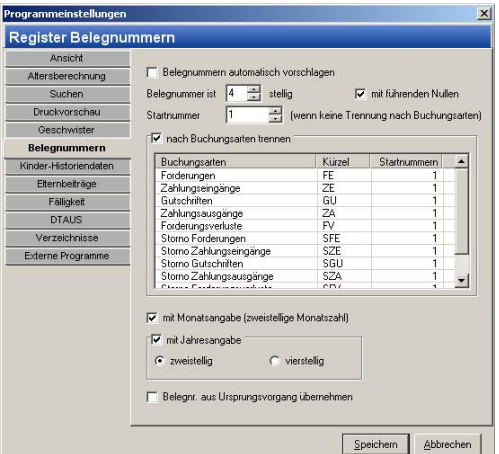

#### **5: Mandanteneinstellungen vornehmen**

Die Mandanteneinstellungen beinhalten die Die Mandanteneinstellungen beinhalten die<br>einrichtungsspezifischen Angaben. Diesen Punkt finden Sie im Hauptfenster im Menüpunkt "Dienste, Mandanteneinstellungen".

EFENCERE<br>Im Register "Bundesland / Bezeichnung" werden die in EBARCHENBERGENE Im Register "Bundesland / Bezeichnung" werden<br>den Schritten 1, 2 und 3 eingetragenen den Schritten 1, 2 und 3 eingetragenen<br>Bezeichnungen gewählt. Bei mehreren Mandanten Dan kann das jeweils unterschiedlich eingerichtet werden.

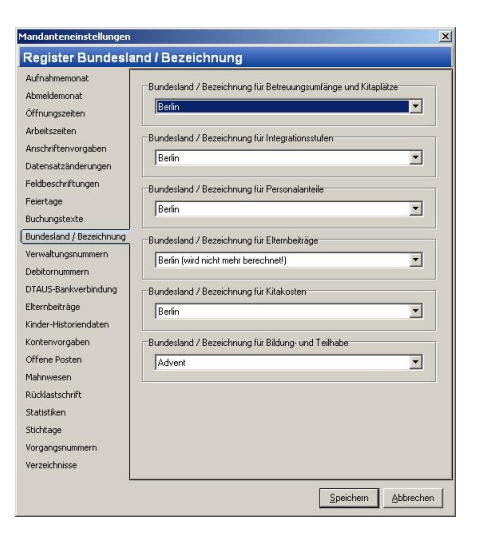

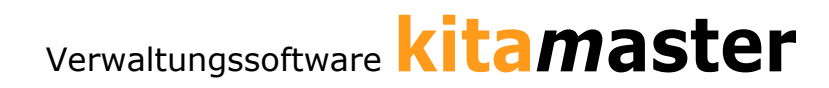

#### **zu den Schritten 1-5: Der Einrichtungsassistent**

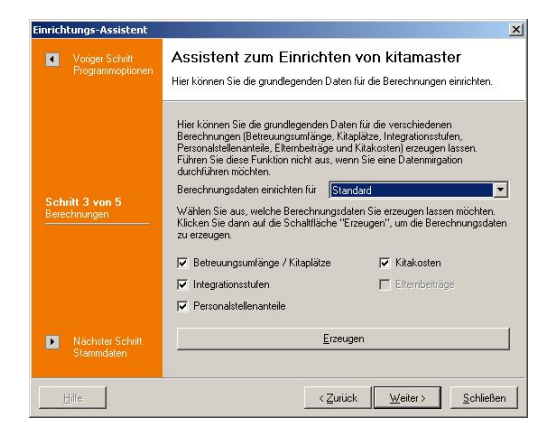

Der Einrichtungsassistent erledigt viele der Der Einrichtungsassistent erledigt viele der<br>Aufgaben in den ersten fünf Schritte (außer<br>Schritt 3 BuT). Aufgerufen wird er im Schritt 3 BuT). Aufgerufen wird er im Hauptfenster mit dem Menüpunkt "Dienste, Hauptfenster mit dem Menüpunkt "Dienste,<br>Einrichtungsassistent". Auch die Stammdaten (z.B. die Länder, Sprachen, Konfessionen usw.), (z.B. die Länder, Sprachen, Konfessionen usw.),<br>die die Dateneingabe erleichtern sollen, können mit dem Einrichtungsassistenten erstellt werden.

#### **6: Optional <sup>ñ</sup> Betreuungsgruppen anlegen**

Im Hauptfenster unter "Betreuungsgruppen" können für die Einrichtung die einzelnen Im Hauptfenster unter "Betreuungsgruppen" können für die Einrichtung die einzelnen<br>Betreuungsgruppen angelegt werden. Werden die Betreuungsgruppen im Vorfeld angelegt, können bei der Dateneingabe die Kinder umgehend der jeweiligen Betreuungsgruppe zugeordnet werden.

#### **7: Familien anlegen**

Den Punkt "Familie anlegen" finden Sie im Den Punkt "Familie anlegen" finden Sie im<br>Hauptfenster in der 2. Spalte der Schaltflächen ganz oben (alternativ in der Familienverwaltung). ganz oben (alternativ in der Familienverwaltung).<br>Es öffnet sich ein Assistent, in dem Sie wahlweise Es öffnet sich ein Assistent, in dem Sie wahlweise<br>eine neue Familie oder ein neues Kind zu einer eine neue Familie oder ein neues Kind zu einer<br>bestehenden Familie eingeben können. In den Schritten werden alle relevanten Daten abgefragt.weiteren Schritten werden alle relevanten Daten and der Schritten verschenden and der Schritten verscheiten v<br>abgefragt. Am Ende werden die entsprechenden Adressen-Datensätze sowie der Familien-Adressen-Datensätze sowie der Familien-<br>Datensatz erzeugt. Besonderheiten wie z.B. die Datensatz erzeugt. Besonderheiten wie z.B. die<br>Abholberechtigten, Allergien usw. können gleicherten er g Abholberechtigten, Allergien usw. können gleich der Basse<br>nach der Erstellung der Datensätze nachgetragen nach der Erstellung der Datensätze nachgetragen and der Erstellung der Datensätze nachgetragen and der Erstel<br>Werden (Option "Kind bearbeiten" im vorletzten and der werden (Option "Kind bearbeiten" im vorletzten<br>Schritt. Nutzen Sie auch die Online-Hilfe

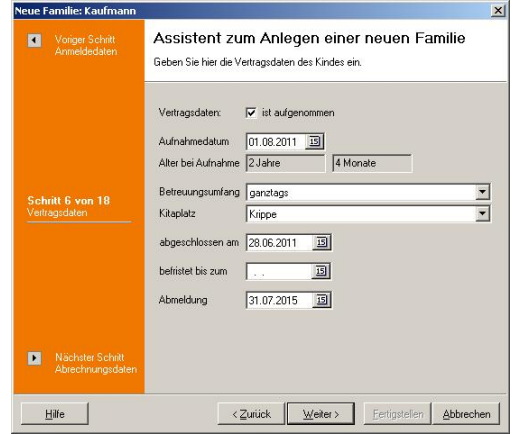

Schritt. Nutzen Sie auch die Online-Hilfe<br>(gleichnamige Schaltfläche im Assistenten), die weitere Hinweise bereithält und den Assistenten Schritt für Schritt erklärt.

#### **8: Optional <sup>ñ</sup> Listen / Formulare ver‰ndern.**

**Die individuelle Gestaltung von Listen und** Formularen kann jeweils bei der Formular-Formularen kann jeweils bei der Formular-<br>auswahl der gewünschten Ausgaben auswahl der gewünschten Ausgaben<br>vorgenommen werden. Um z.B. das vorgenommen werden. Um z.B. das<br>Formular für den Vertrag zu ändern, rufen der fall Formular für den Vertrag zu ändern, rufender sichte<br>Sie in der Adressenverwaltung erst einender sich Vertrag für ein Kind auf (Menüpunkt Vertrag für ein Kind auf (Menüpunkt<br>"Ausgabe, Vertragsdaten, Vertrag für "Ausgabe, Vertragsdaten, Vertrag für<br>aktuelles Kind"). In der Formularauswahl aktuelles Kind"). In der Formularauswahl<br>können Sie ein Formular kopieren und diese können Sie ein Formular kopieren und diese<br>Kopie gestalten (Symbol "Gestalten"). In Alle Kopie gestalten (Symbol "Gestalten"). In<br>darauf sich öffnenden Formulardesigner

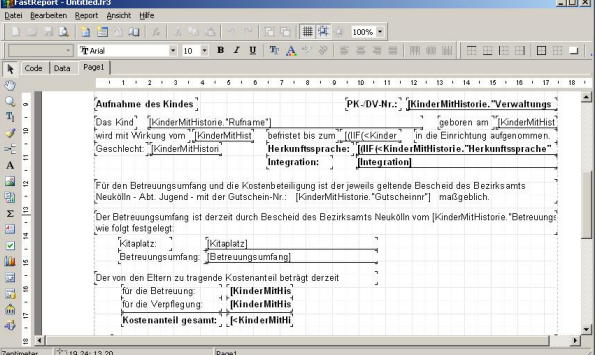

können Sie sich das Formular nach Ihren Wünschen anpassen.

coress GmbH | Geneststraße 5 | 10829 Berlin | www.coress.de | www.kitamaster.de |<br>E-Mail support@coress.de | Tel. 030 62 98 64 17| [Fax.](http://www.coress.de) 030 627 24 [872](http://www.kitamaster.de)

# Verwaltungssoftware**kitamaster**

#### **Sie sicher in Ihren Verwaltungsalltag mit dem kitamaster.**

Wenn Sie die beschriebenen Schritte gegangen sind und alle für Sie relevanten Daten bei Wenn Sie die beschriebenen Schritte gegangen sind und alle für Sie relevanten Daten be<br>Kindern, Eltern und Personal eingetragen haben, können Sie im <mark>kita*m*aster</mark> alle Funktionen nutzen, die wir zur Unterstützung Ihrer Verwaltungsarbeit entwickelt haben. Funktionen nutzen, die wir zur Unterstützung Ihrer Verwaltungsarbeit entwickelt haben.<br>Gern stehen wir Ihnen bei Fragen und Problemen im Rahmen der Service-Pakete gern zur Verfügung.

zur verrugung.<br>Um Ihnen den Einstieg in die Arbeit mit dem laitamaster noch leichter zu machen, bieten wir Ihnen die Möglichkeit von Schulungen an. Gern auch individuelle Online-Schulungen. Sprechen Sie uns an und wir beraten Sie über unsere Angebote.